## **Электронное образование в Республике Татарстан**

Nethouse - бесплатн

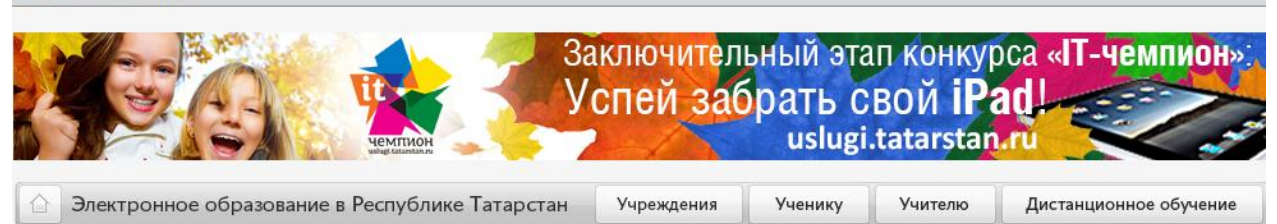

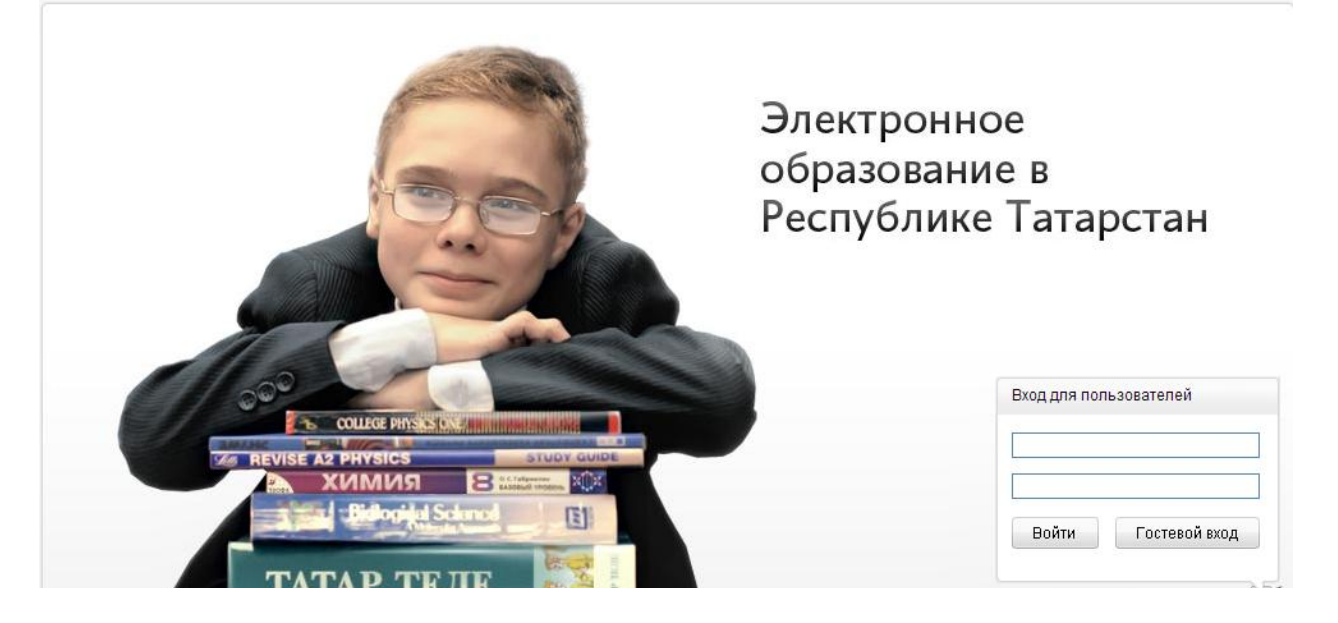

## **Инструкция пользователя**

1

«Электронное образование в Республике Татарстан» - портал, предназначенный для учителей, учеников и родителей. Для родителей в портале имеются следующие возможности:

- 1. Просматривать электронные журналы и дневники своих детей
- 2. Подавать заявления для принятия ребенка в школу, детский сад или в объединение дополнительного образования
- 3. Знакомиться с дистанционными образовательными ресурсами и подавать заявления для зачисления детей.

В данном случае рассмотрим как подать заявление для зачисления ребенка в систему дополнительного образования.

В адресную строку браузера набираем адрес: **https://edu.tatar.ru** или же в любом поисковике, например в Яндексе «электронное образование в РТ». Открывается страница доступа в портал.

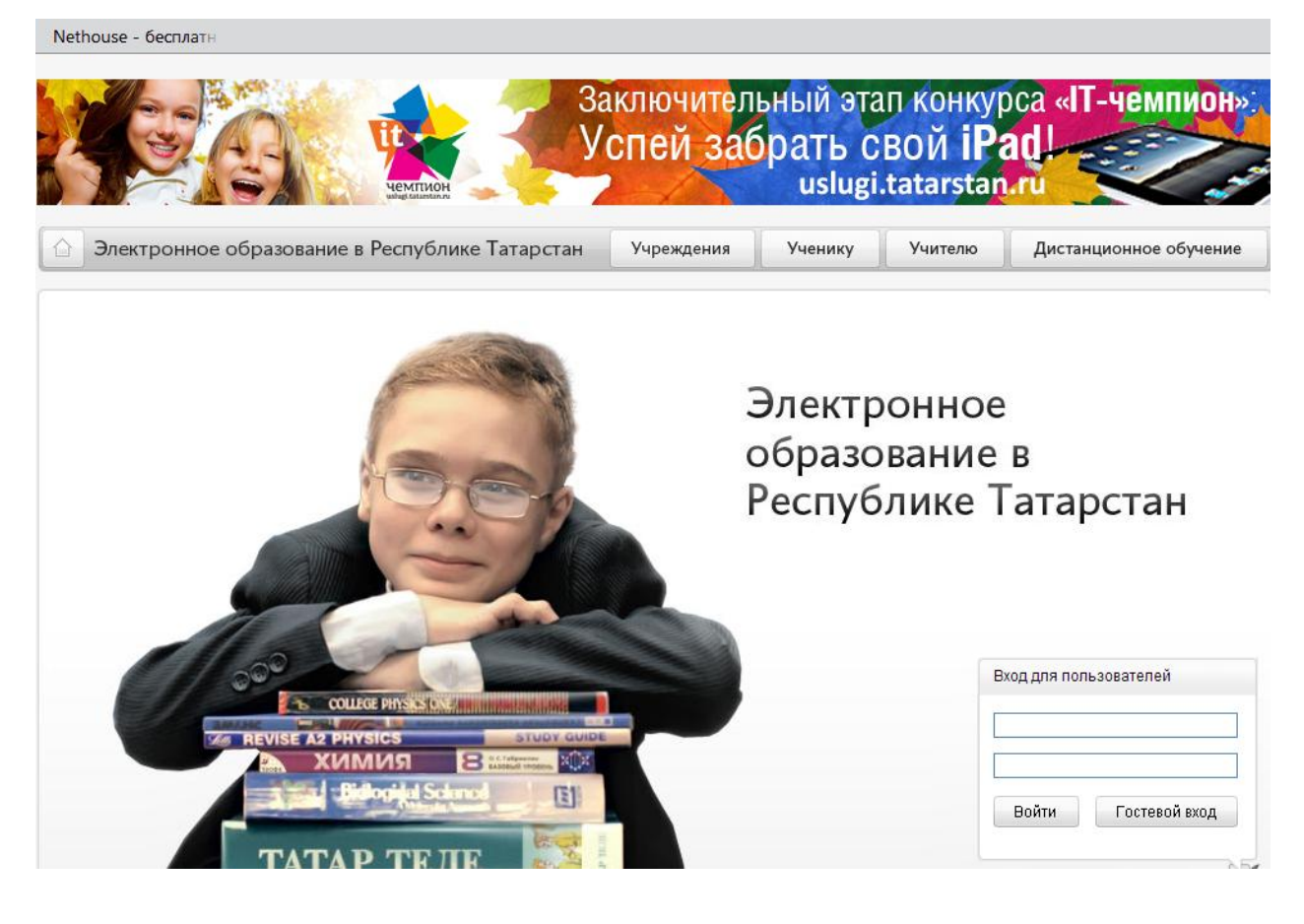

На этой странице, в оглавлении находим раздел «Учреждения». Щелкнув левой кнопки мышки по ссылке «Учреждения» входим в раздел со списком районов РТ.

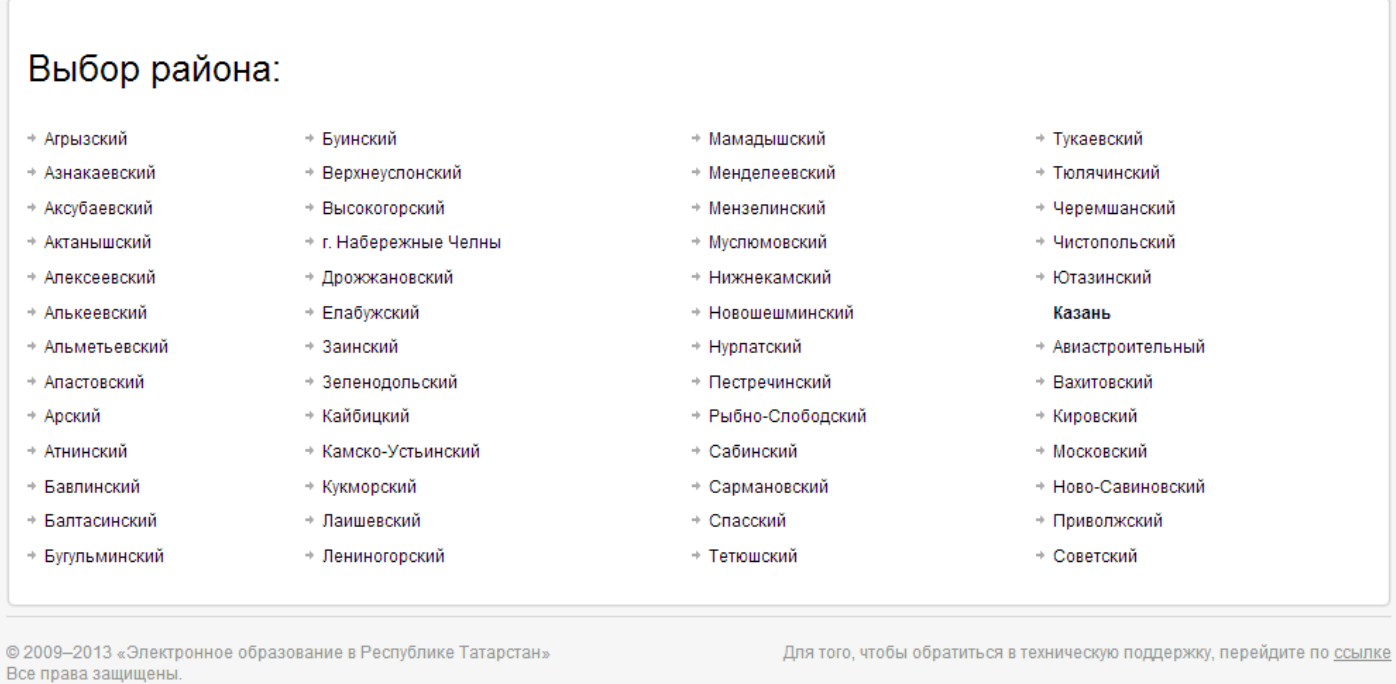

Из этого списка выбираем нужный нам район (в данном случае) Мамадышский. Щелкаем по названию района и переходим по ссылке в список организаций образовательных учреждений.

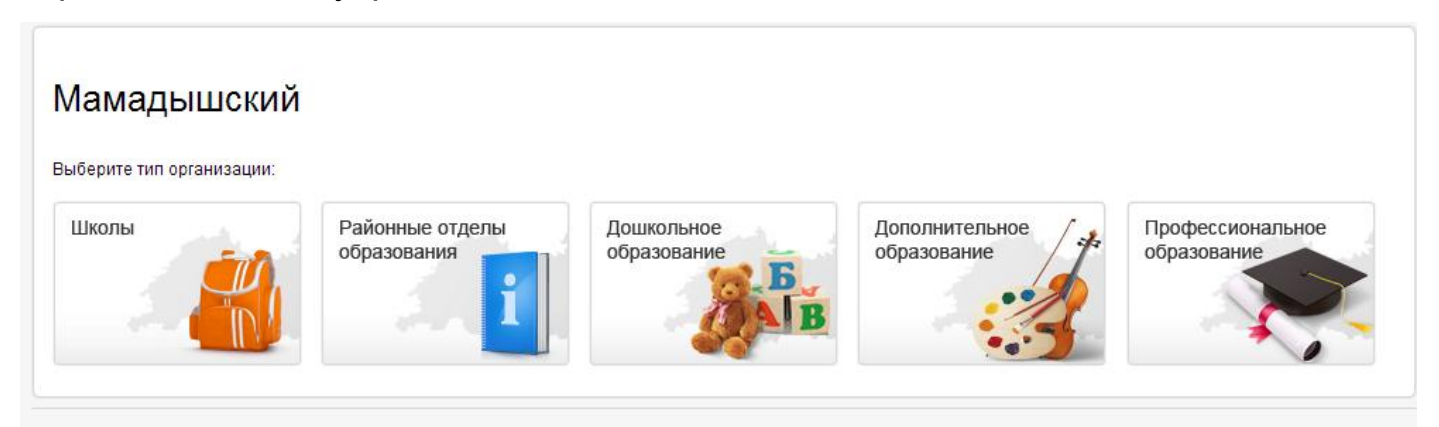

© 2009-2013 «Электронное образование в Республике Татарстан» Все права защищены

Для того чтобы обратиться в техническую поддержку, перейдите по ссылке

Из этого списка выбираем «Дополнительное образование» и заходим на страницу с указанием образовательных учреждений дополнительного образования по Мамадышскому району. Из этого списка выбираем «МБОУДОД «Дом детства и юношества» Мамадышского муниципального района РТ».

## Мамадышский / Дополнительное образование

- + МБОУДОД «Дом детства и юношества» Мамадышского муниципального района РТ
- + Государственное автономное учреждение дополнительного образования детей "Республиканская специализированная детско-юношеская спортивная школа по борьбе" Министерства по делам молодежи, спорту и туризму Республики Татарстан
- + Муниципальное бюджетное учреждение дополнительного образования детей "Детскоюношеская спортивная школа "Олимп" Исполнительного комитета Мамадышского муниципального района

+ Муниципальное бюджетное учреждение дополнительного образования "Детскоюношеская спортивная школа по хоккею с шайбой и фигурному катанию" Исполнительного комитета Мамадышского муниципального района

Муниципальное бюджетное образовательное учреждение дополнительного образования детей "Детская школа искусств города Мамадыш имени композиторов Яруллиных"

© 2009-2013 «Электронное образование в Республике Татарстан» Все права защищены

Для того, чтобы обратиться в техническую поддержку, перейдите по ссылке

## Щелкнув по ссылке названия учреждения, оказываемся на сайте учреждения.

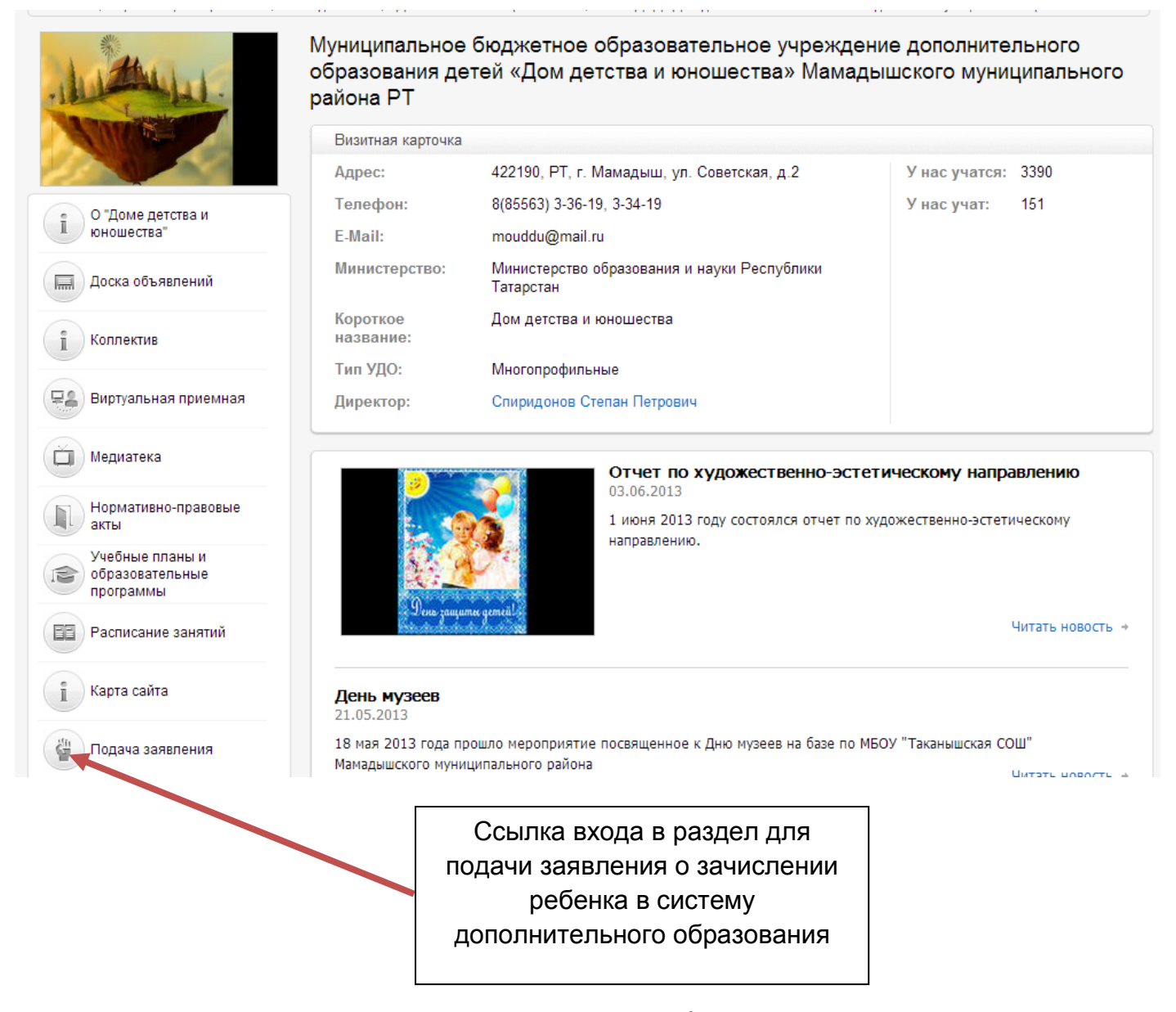

На главной странице сайта дается подробная информация по данному учреждению, новости и анонсы предстоящих событий. Здесь же ознакомиться с видео и фотоматериалами, работниками учреждения и.т.д. И с этой же

страницы подается заявление на зачисление ребенка в систему дополнительного образования. Для этого необходимо щелкнуть по ссылке «Подача заявления», которая располагается с левой стороны навигационной системы сайта.

Зайдем в раздел для подачи заявления.

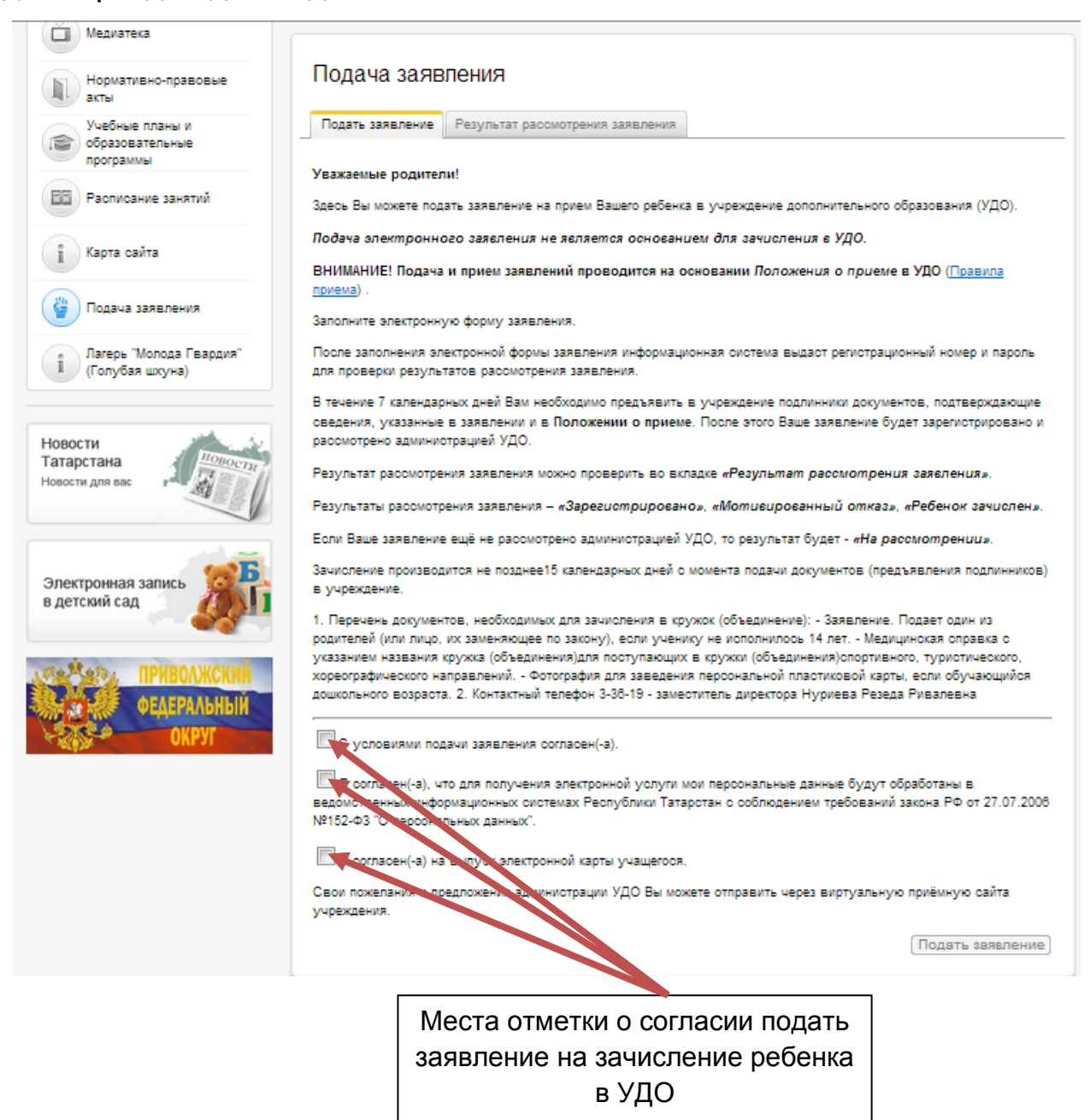

Внимательно знакомимся с условиями подачи заявления на прием ребенка в учреждение дополнительного образования, после чего отмечаем галочками о своем согласии подать заявление. Затем, щелкнув по ссылке «Подать заявление» переходим в форму электронной подачи заявления.

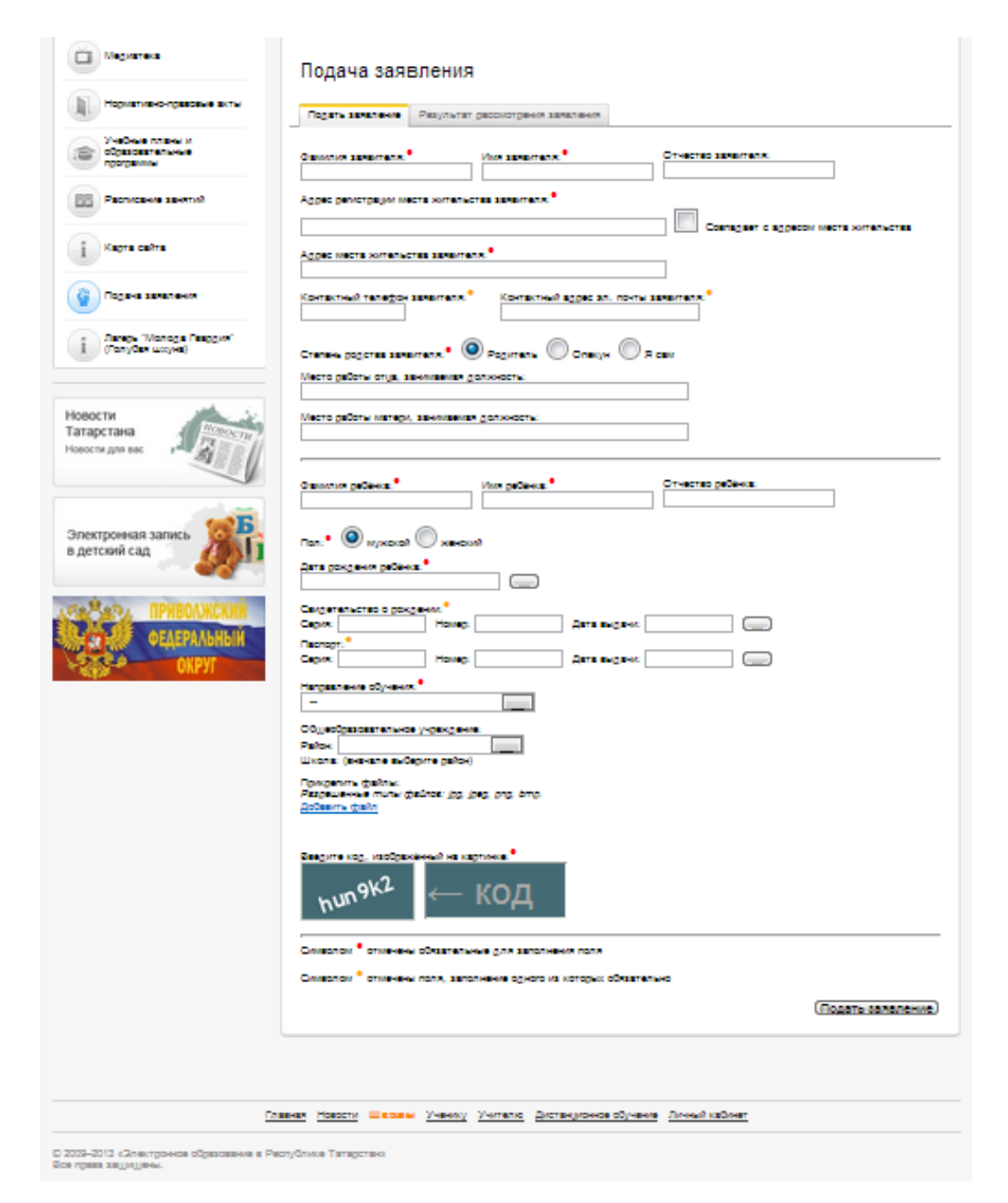

Форма заявления должна быть заполнена по данной форме. Все выделенные

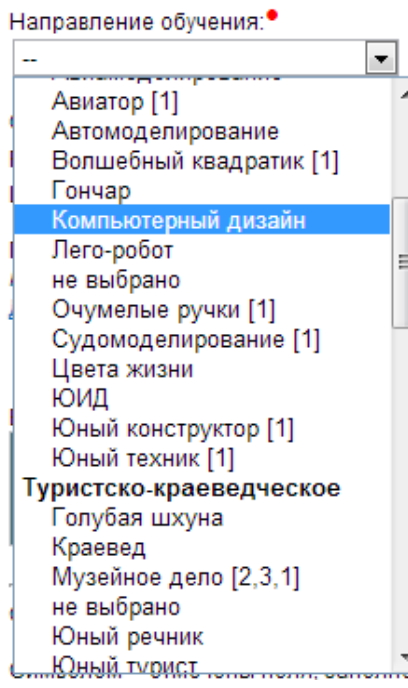

разделы заявления являются обязательными для заполнения. После заполнения основной части заявления, в которой указываются Ф.И.О. заявителя, место проживание, данные свидетельства о рождении или паспорта ребенка, выбирается направление обучения. Из выпадающего окошечка выбирается одно из направлений. В данном случае компьютерный дизайн.

Из следующего выпадающего окошка выбирается район, из всех районов Республики Татарстан (в нашем случае Мамадышский).

**Третья выпадающее окошко** – это список школ, при которых ведется дополнительное образование детей. В нашем случае – это МБОУ «Таканышская СОШ».

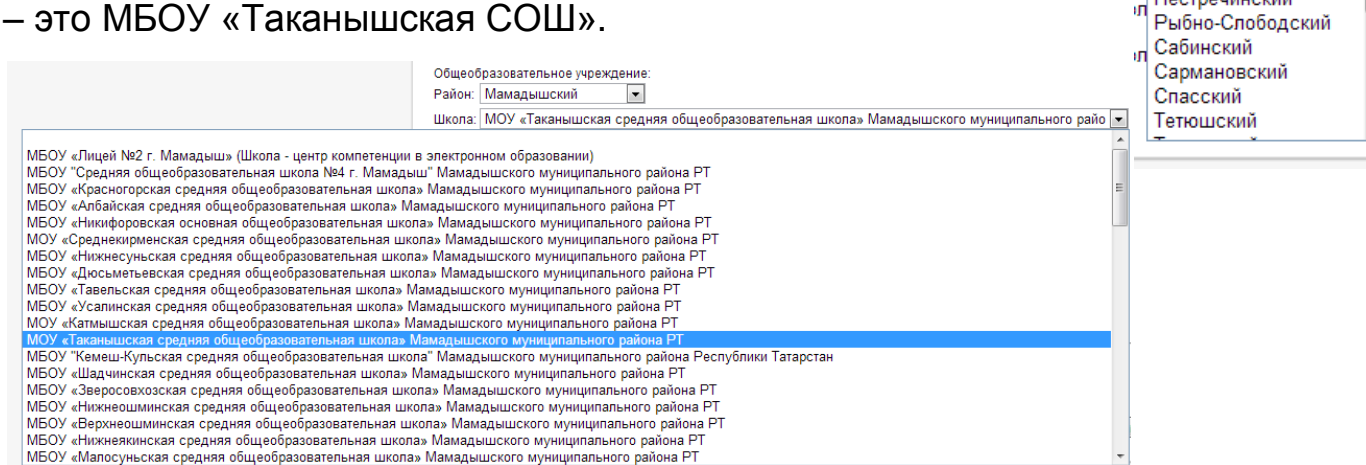

Что касается «добавить файл», то таким файлом является фотография ребенка, сделанная в формате, указанной рядом с формой добавления файла.

После заполнения данной формы заявления и тщательной проверки внесенных данных, необходимо щелкнуть по ссылке «Подать заявление». Если форма была заполнена в соответствии с предъявляемыми требованиями, то после перехода «подать заявление» открывается новая страничка, с указанием логина и пароля для проверки о зачислении ребенка в систему дополнительного образования. Необходимо сохранить логин и пароль в надежном месте.

l v

Заинскии Зеленодольский Кайбицкий ш Камско-Устьинский и Кукморский Лаишевский Лениногорский **IS** Менделеевский Мензелинский Муслюмовский Нижнекамский Новошешминский **Нурлатский** Пестречинский